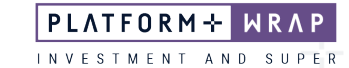

## Accepting an Investment Menu Change

## **Client guide only.**

This guide provides instructions on how to accept a change in the menu option.

1. Click **Administration**

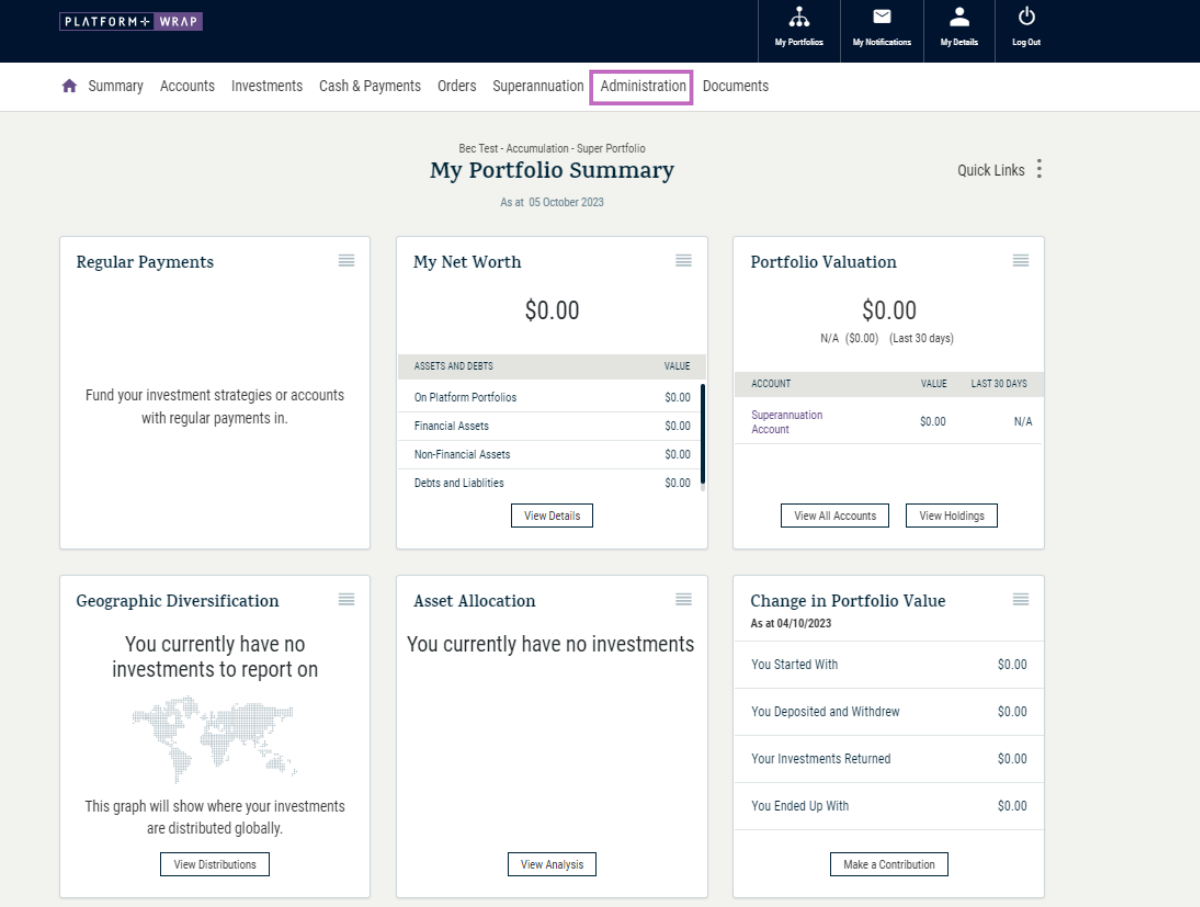

2. Click on **Authorisations** and expand the **Event**

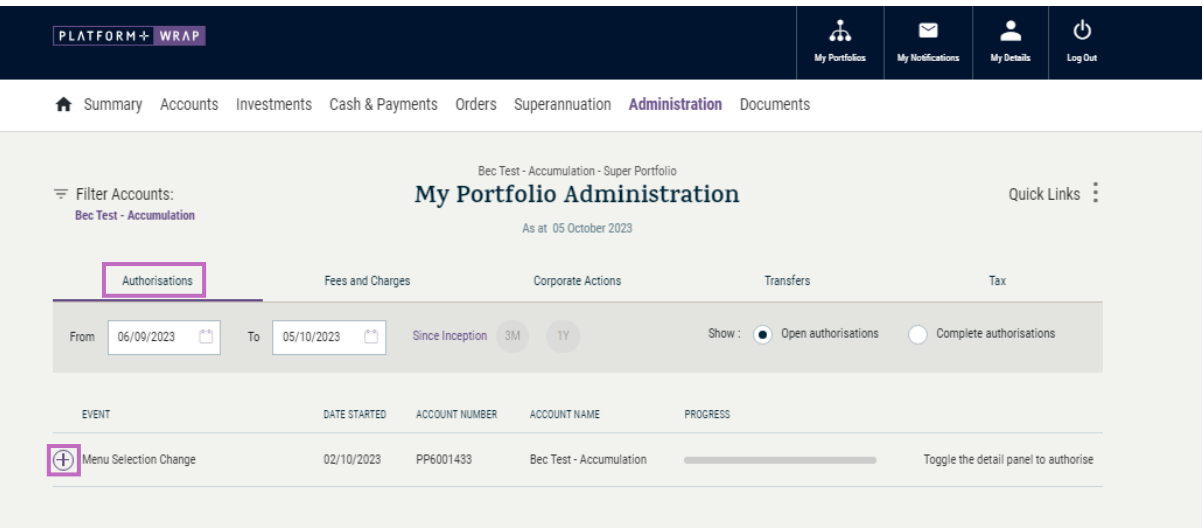

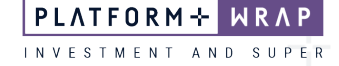

3. Review the information and click on the PDS Link. This will open the PDS in a new window and tick the check box

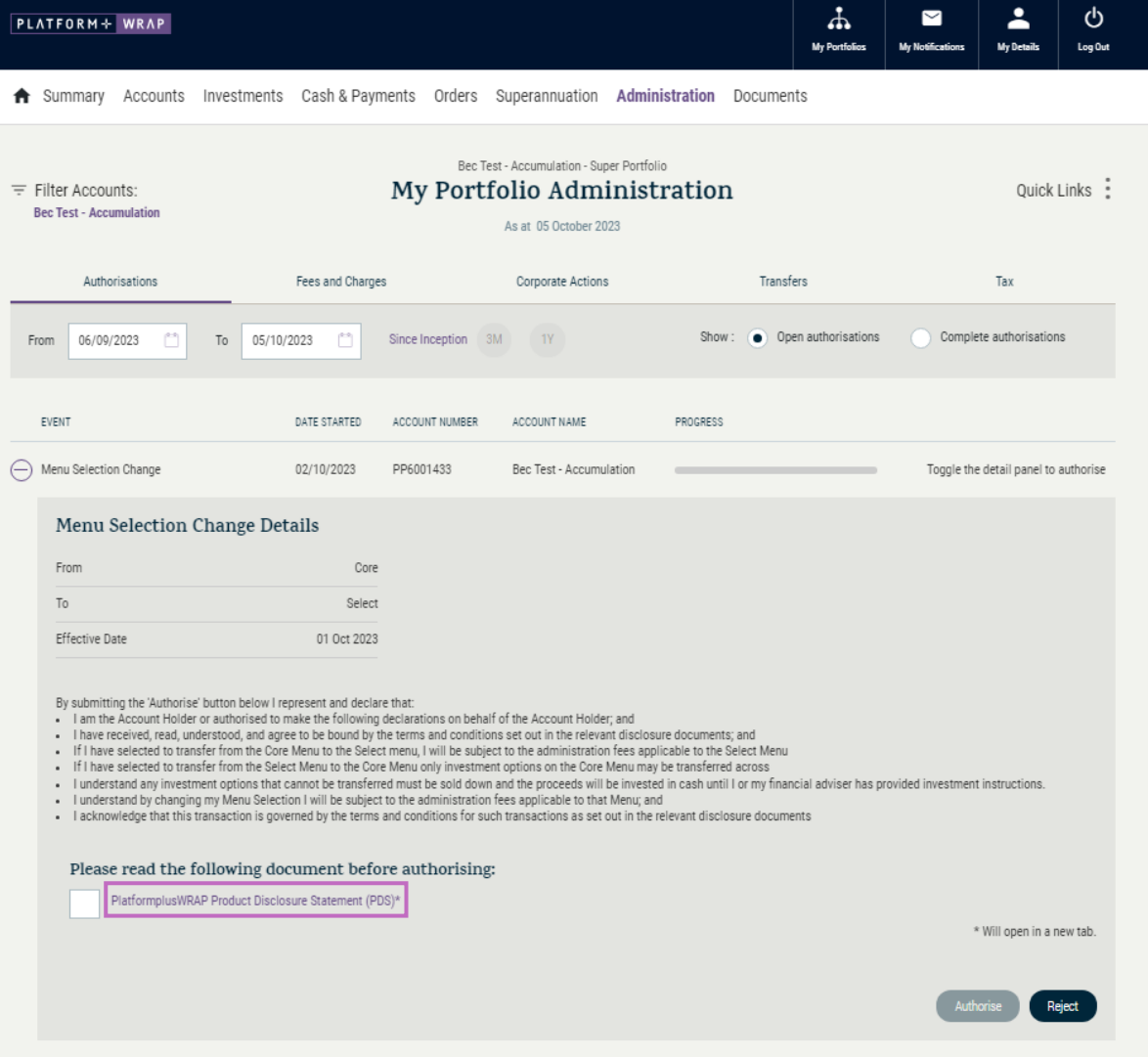

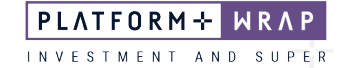

4. Click the **Authorise** button

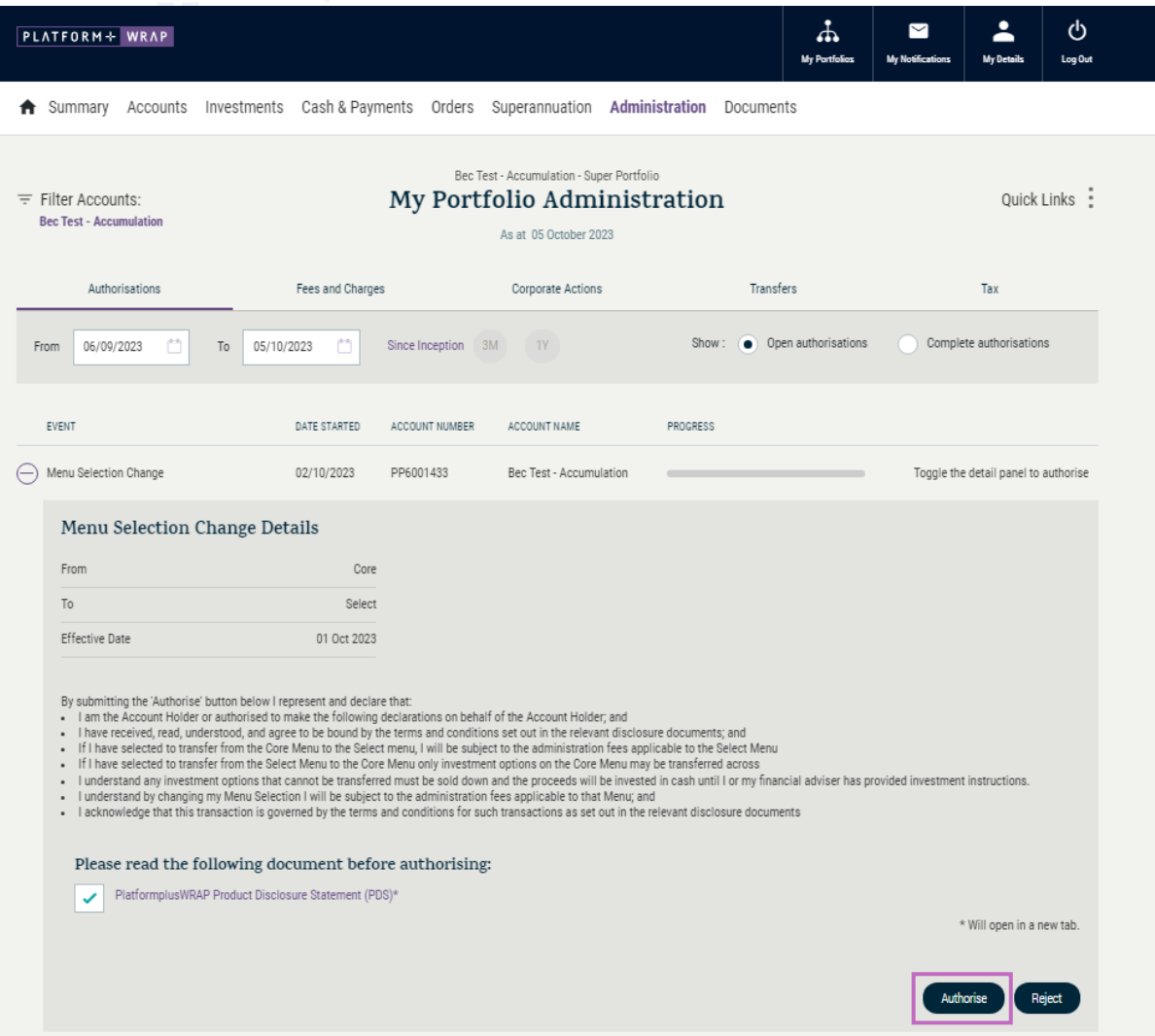

5. Once successfully authorised, you will receive the following message

| PLATFORM+ WRAP                                                           |                                                                                                   |                                       |                | 杰<br>My Portfolios        | 罓<br>My Notifications | <b>My Details</b>       | ტ<br>Log Out |  |
|--------------------------------------------------------------------------|---------------------------------------------------------------------------------------------------|---------------------------------------|----------------|---------------------------|-----------------------|-------------------------|--------------|--|
| Accounts<br>Summary<br>Ħ                                                 | Investments                                                                                       | Cash & Payments Orders Superannuation | Administration | Documents                 |                       |                         |              |  |
| $\equiv$ Filter Accounts:<br><b>Bec Test - Accumulation</b>              | Bec Test - Accumulation - Super Portfolio<br>My Portfolio Administration<br>As at 05 October 2023 |                                       |                |                           |                       | Quick Links :           |              |  |
| Authorisations                                                           | Fees and Charges                                                                                  | Corporate Actions                     |                | Transfers                 | Tax                   |                         |              |  |
| Your authorisation was successful.<br>✓<br>ë<br>06/09/2023<br>To<br>From | $\overline{\phantom{a}}^{\rm ss}$<br>Since Inception<br>05/10/2023                                | 1Y<br>3M                              |                | Show: Open authorisations |                       | Complete authorisations |              |  |

Should you have any questions or require any additional information in relation to this guide, please contact the PlatformplusWRAP Support Team on 1300 191 952 or [support@platformplus.com.au.](mailto:support@platformplus.com.au)